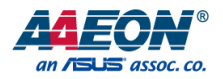

## BOXER-8253AI

Compact Fanless Embedded AI@Edge Box PC with NVIDIA® Jetson Xavier™ NX

User's Manual 4<sup>th</sup> Ed

#### Copyright Notice

This document is copyrighted, 2022. All rights are reserved. The original manufacturer reserves the right to make improvements to the products described in this manual at any time without notice.

No part of this manual may be reproduced, copied, translated, or transmitted in any form or by any means without the prior written permission of the original manufacturer. Information provided in this manual is intended to be accurate and reliable. However, the original manufacturer assumes no responsibility for its use, or for any infringements upon the rights of third parties that may result from its use.

The material in this document is for product information only and is subject to change without notice. While reasonable efforts have been made in the preparation of this document to assure its accuracy, AAEON assumes no liabilities resulting from errors or omissions in this document, or from the use of the information contained herein.

AAEON reserves the right to make changes in the product design without notice to its

users.

#### Acknowledgements

All other products' name or trademarks are properties of their respective owners.

- NVIDIA® , the NVIDIA logo, Jetson™ and Jetson Xavier™ NX are trademarks of the NVIDIA Corporation
- ITE is a trademark of Integrated Technology Express, Inc.
- IBM and VGA are trademarks of International Business Machines Corporation.
- Ubuntu is a registered trademark of Canonical

All other product names or trademarks are properties of their respective owners. No ownership is implied or assumed for products, names or trademarks not herein listed by the publisher of this document.

#### Packing List

Before setting up your product, please make sure the following items have been shipped:

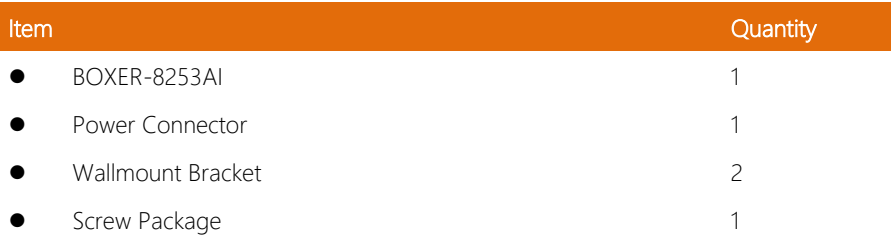

If any of these items are missing or damaged, please contact your distributor or sales representative immediately.

#### About this Document

This User's Manual contains all the essential information, such as detailed descriptions and explanations on the product's hardware and software features (if any), its specifications, dimensions, jumper/connector settings/definitions, and driver installation instructions (if any), to facilitate users in setting up their product.

Users may refer to the product page at AAEON.com for the latest version of this document.

# BOXER-8253AI

#### Safety Precautions

Please read the following safety instructions carefully. It is advised that you keep this manual for future references

- 1. All cautions and warnings on the device should be noted.
- 2. All cables and adapters supplied by AAEON are certified and in accordance with the material safety laws and regulations of the country of sale. Do not use any cables or adapters not supplied by AAEON to prevent system malfunction or fires.
- 3. Make sure the power source matches the power rating of the device.
- 4. Position the power cord so that people cannot step on it. Do not place anything over the power cord.
- 5. Always completely disconnect the power before working on the system's hardware.
- 6. No connections should be made when the system is powered as a sudden rush of power may damage sensitive electronic components.
- 7. If the device is not to be used for a long time, disconnect it from the power supply to avoid damage by transient over-voltage.
- 8. Always disconnect this device from any AC supply before cleaning.
- 9. While cleaning, use a damp cloth instead of liquid or spray detergents.
- 10. Make sure the device is installed near a power outlet and is easily accessible.
- 11. Keep this device away from humidity.
- 12. Place the device on a solid surface during installation to prevent falls
- 13. Do not cover the openings on the device to ensure optimal heat dissipation.
- 14. Watch out for high temperatures when the system is running.
- 15. Do not touch the heat sink or heat spreader when the system is running
- 16. Never pour any liquid into the openings. This could cause fire or electric shock.
- 17. As most electronic components are sensitive to static electrical charge, be sure to ground yourself to prevent static charge when installing the internal components. Use a grounding wrist strap and contain all electronic components in any static-shielded containers.
- 18. If any of the following situations arises, please the contact our service personnel:
	- i. Damaged power cord or plug
	- ii. Liquid intrusion to the device
	- iii. Exposure to moisture
	- iv. Device is not working as expected or in a manner as described in this manual
	- v. The device is dropped or damaged
	- vi. Any obvious signs of damage displayed on the device

## 19. DO NOT LEAVE THIS DEVICE IN AN UNCONTROLLED ENVIRONMENT WITH TEMPERATURES BEYOND THE DEVICE'S PERMITTED STORAGE TEMPERATURES (SEE CHAPTER 1) TO PREVENT DAMAGE.

#### FCC Statement

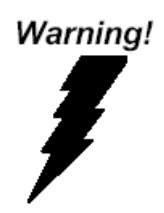

This device complies with Part 15 FCC Rules. Operation is subject to the following two conditions: (1) this device may not cause harmful interference, and (2) this device must accept any interference received including interference that may cause undesired operation.

#### *Caution:*

*There is a danger of explosion if the battery is incorrectly replaced. Replace only with the same or equivalent type recommended by the manufacturer. Dispose of used batteries according to the manufacturer's instructions and your local government's recycling or disposal directives.*

#### *Attention:*

*Il y a un risque d'explosion si la batterie est remplacée de façon incorrecte. Ne la remplacer qu'avec le même modèle ou équivalent recommandé par le constructeur. Recycler les batteries usées en accord avec les instructions du fabricant et les directives gouvernementales de recyclage.*

#### China RoHS Requirements (CN)

#### 产品中有毒有害物质或元素名称及含量

#### AAEON System  $QO4-381$  Rev.A0

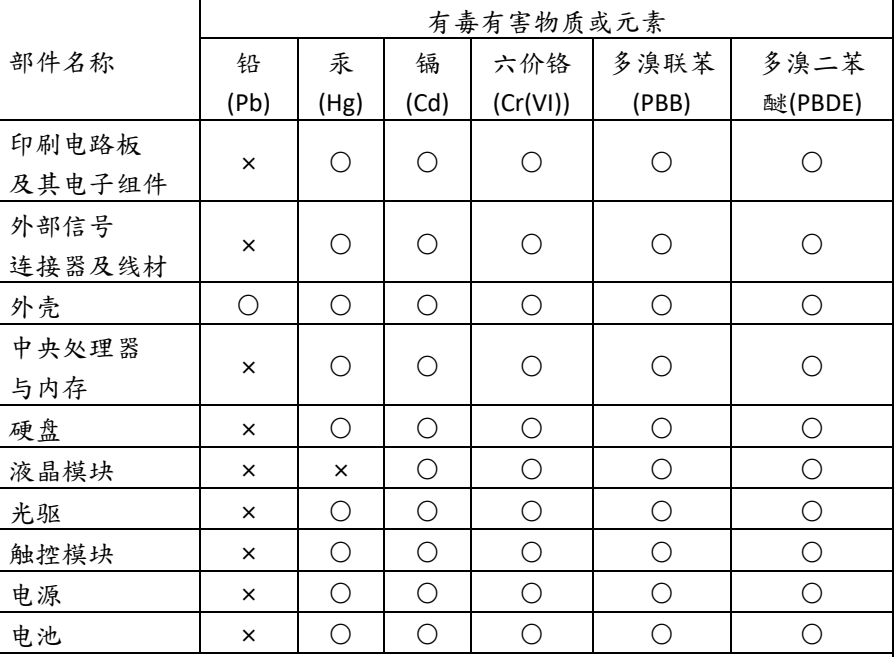

本表格依据 SJ/T 11364 的规定编制。

○:表示该有毒有害物质在该部件所有均质材料中的含量均在

GB/T 26572标准规定的限量要求以下。

×:表示该有害物质的某一均质材料超出了GB/T 26572的限量要求,然而该 部件

仍符合欧盟指令2011/65/EU 的规范。

备注:

一、此产品所标示之环保使用期限,系指在一般正常使用状况下。

二、上述部件物质中央处理器、内存、硬盘、光驱、电源为选购品。

三、上述部件物质液晶模块、触控模块仅一体机产品适用。

BOXER-8253AI

## **Hazardous and Toxic Materials List**

#### AAEON System  $QO4-381$  Rev.A0

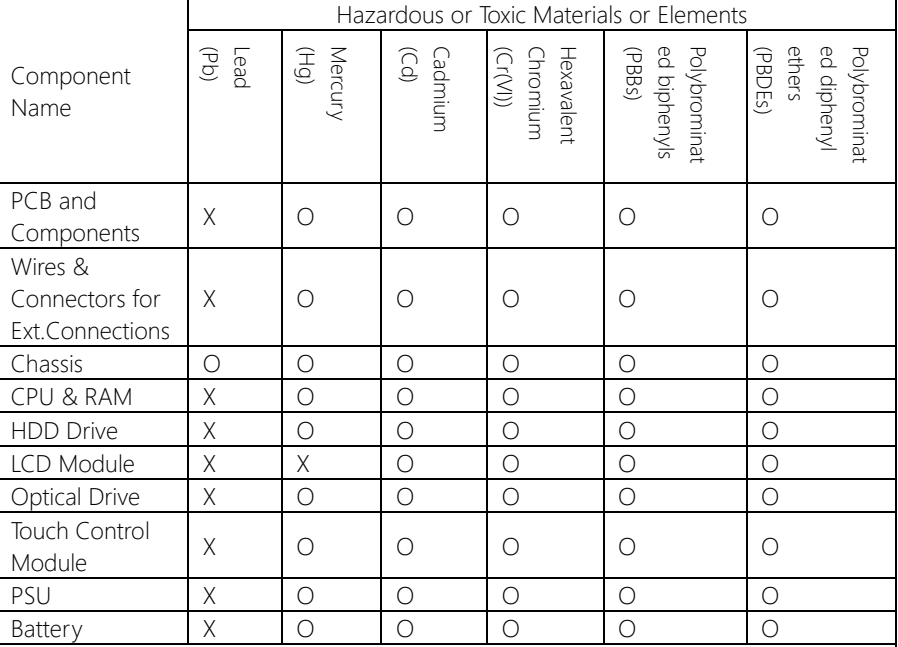

This form is prepared in compliance with the provisions of SJ/T 11364.

O: The level of toxic or hazardous materials present in this component and its parts is below the limit specified by GB/T 26572.

X: The level of toxic of hazardous materials present in the component exceed the limits specified by GB/T 26572, but is still in compliance with EU Directive 2011/65/EU (RoHS 2).

Notes:

1. The Environment Friendly Use Period indicated by labelling on this product is applicable only to use under normal conditions.

2. Individual components including the CPU, RAM/memory, HDD, optical drive, and PSU are optional.

3. LCD Module and Touch Control Module only applies to certain products which feature these components.

#### Table of Contents

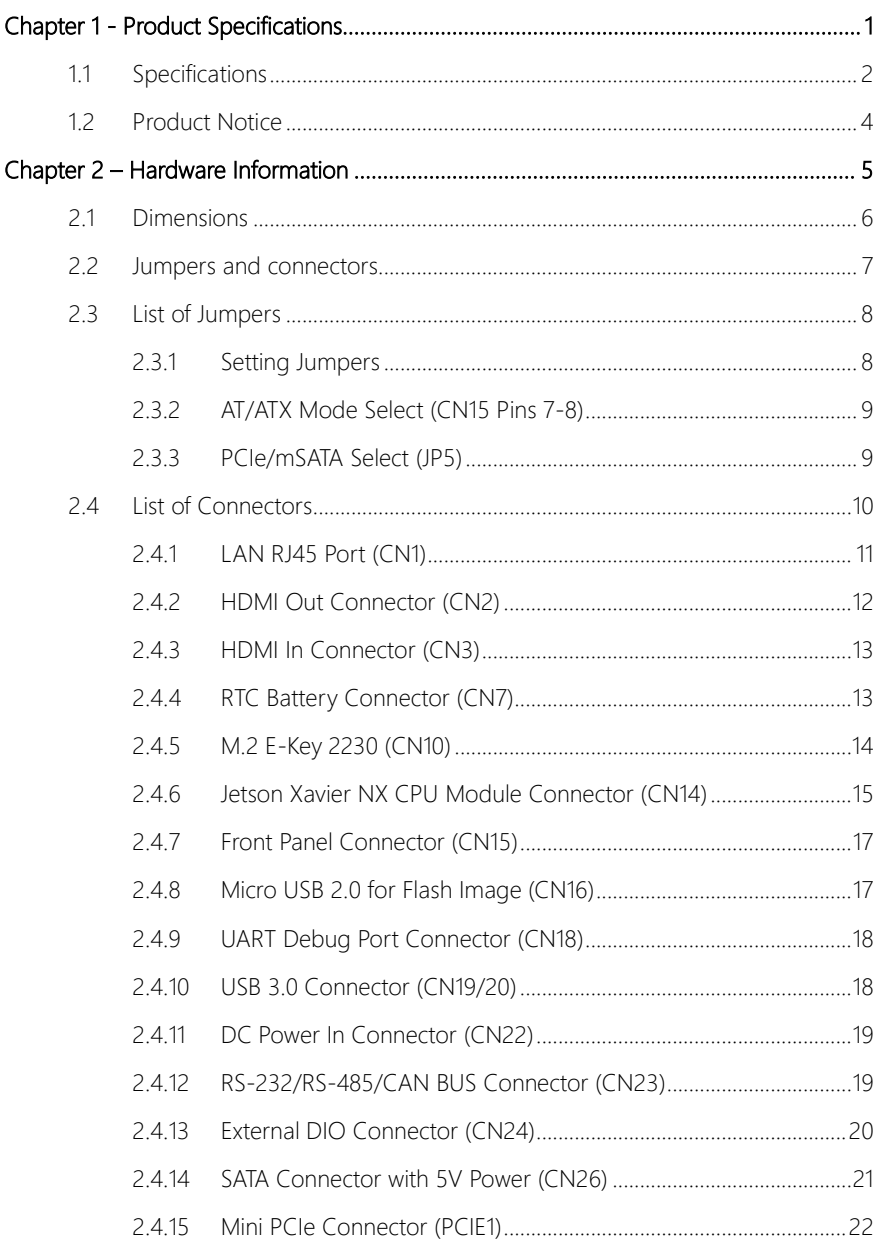

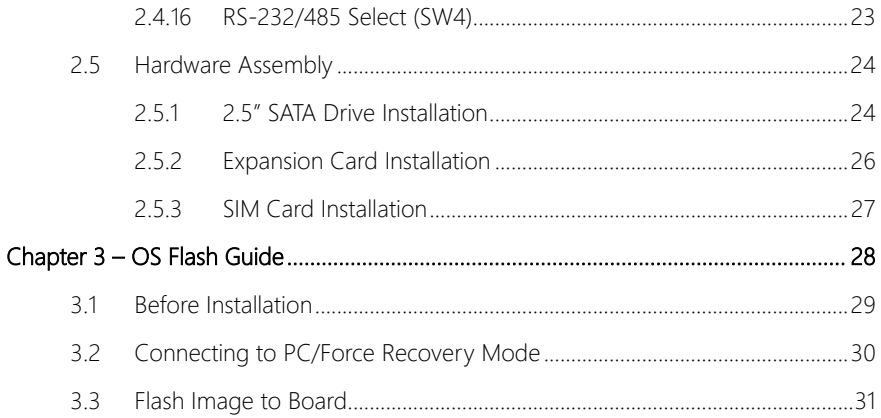

# Chapter 1

<span id="page-12-0"></span>Product Specifications

#### <span id="page-13-0"></span>1.1 Specifications

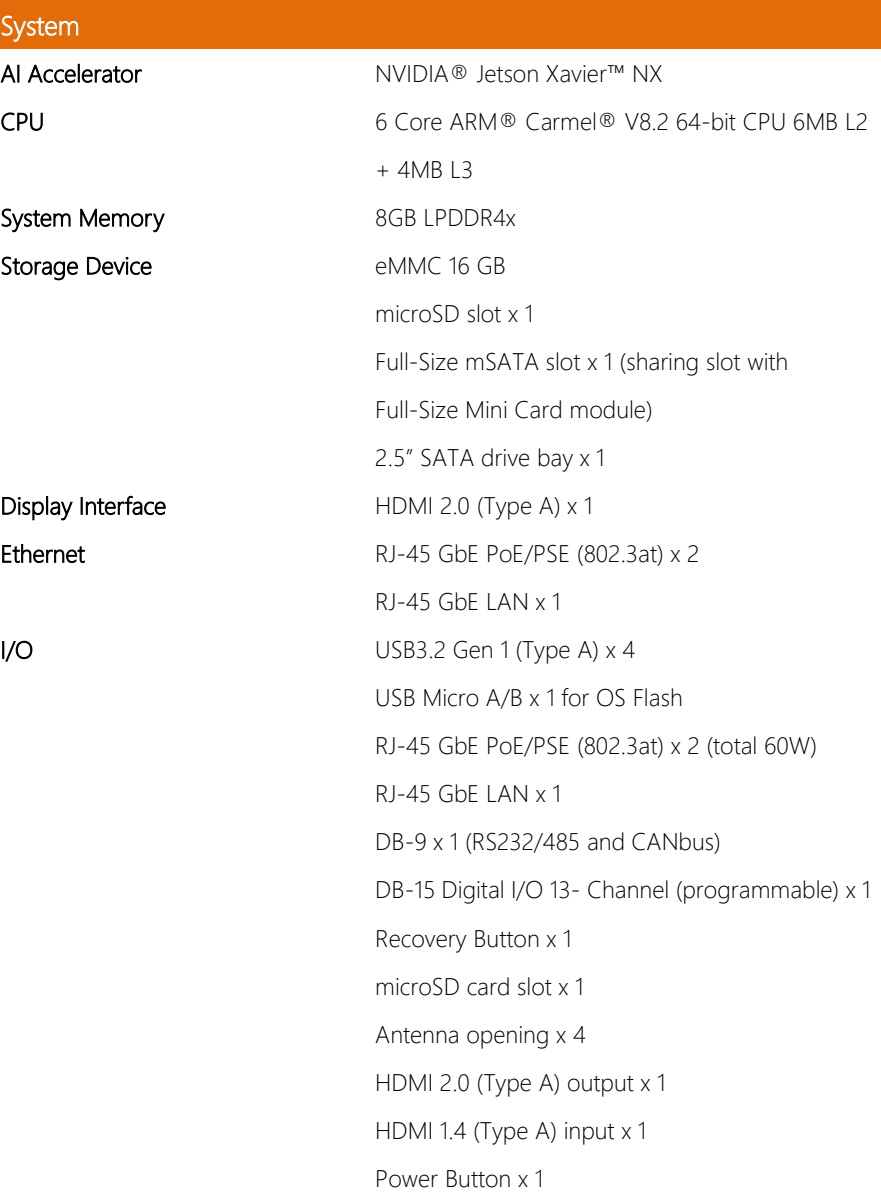

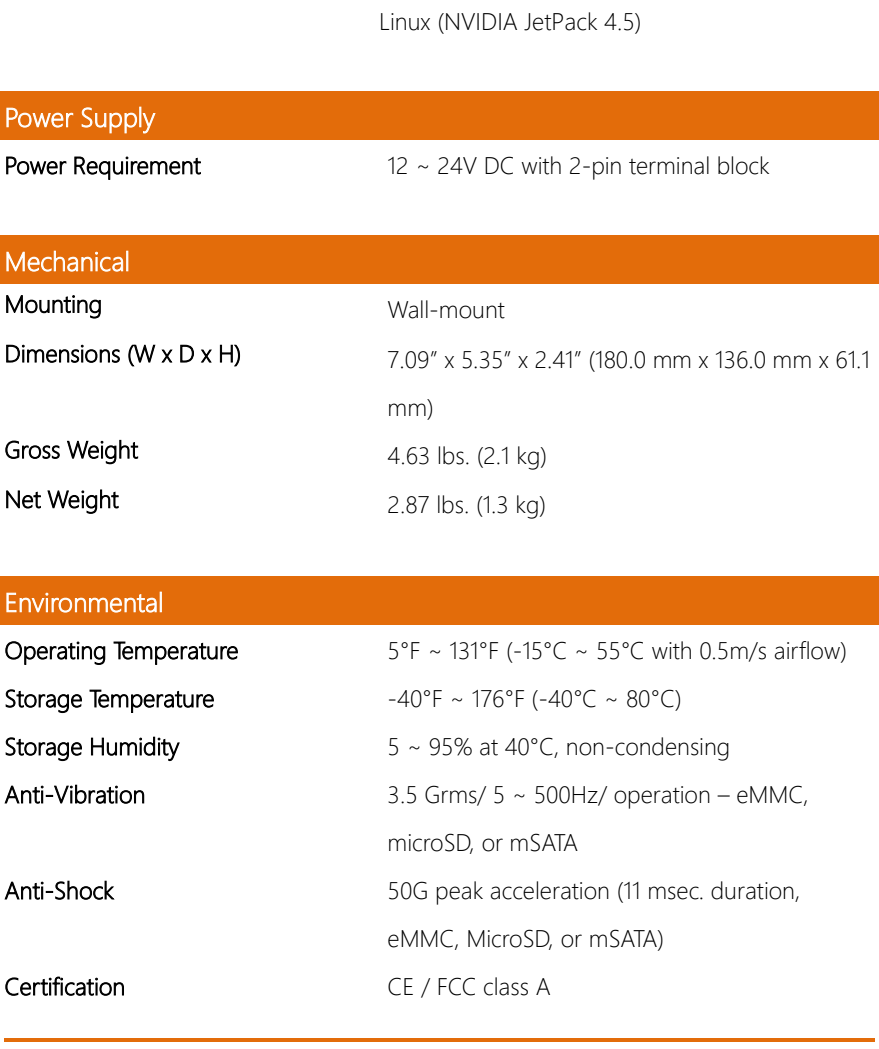

M.2 E-Key 2230 x 1 (for Wi-FI)

SATA III (6.0 Gbps) port x 1 for 2.5" drive

SIM socket x 1

BOXER-8253AI

#### <span id="page-15-0"></span>1.2 Product Notice

Micro-USB: Micro-USB port is ideally for flashing OS image only.

USB ports: USB ports do not support USB DVD ROM because of file system.

USB 3.2 Gen 1: USB 3.2 Gen 1 is the current name for 5Gbps specification, formerly USB

3.0.

#### LAN Indicator Behavior

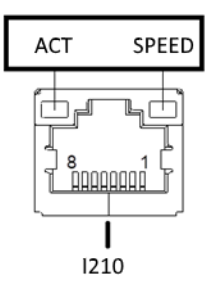

# Chapter 2

<span id="page-16-0"></span>Hardware Information

#### <span id="page-17-0"></span>2. **Dimensions**

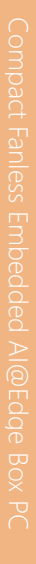

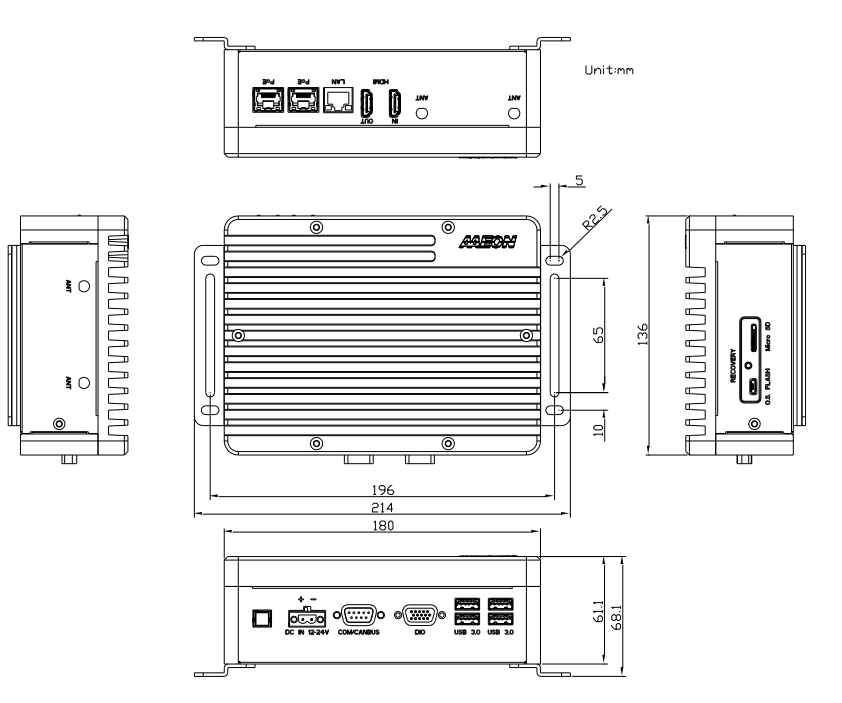

#### <span id="page-18-0"></span>2.2 Jumpers and connectors

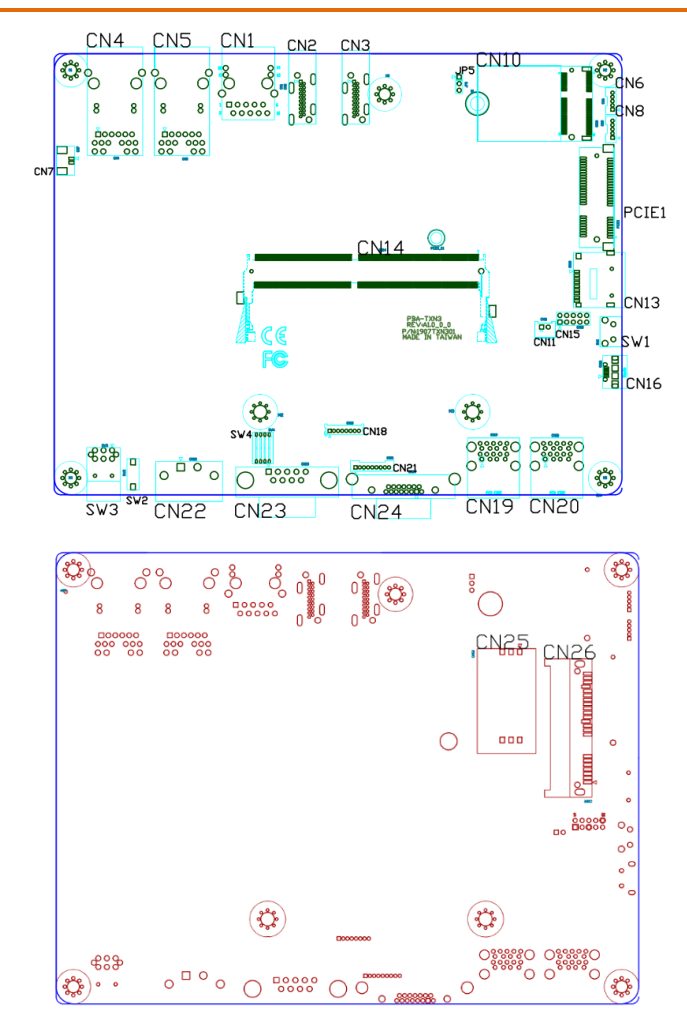

#### <span id="page-19-0"></span>2.3 List of Jumpers

The board has a number of jumpers that allow you to configure your system to suit your application.

The table below shows the function of each of the board's jumpers

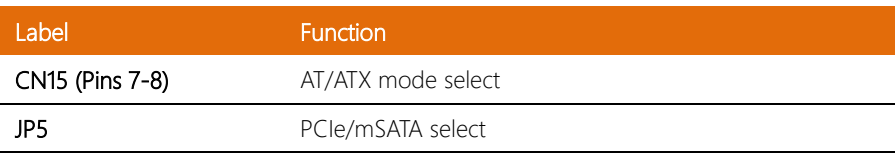

#### <span id="page-19-1"></span>2.3.1 Setting Jumpers

You can configure your system to match the needs of your application by setting jumpers. A jumper is the simplest kind of electric switch. It consists of two metal pins and a small metal clip (often protected by a plastic cover) that slides over the pins to connect them. To "close" a jumper you connect the pins with the clip.

To "open" a jumper you remove the clip. Sometimes a jumper will have three pins, labeled 1, 2 and 3. In this case you would connect either pins 1 and 2 or 2 and 3.

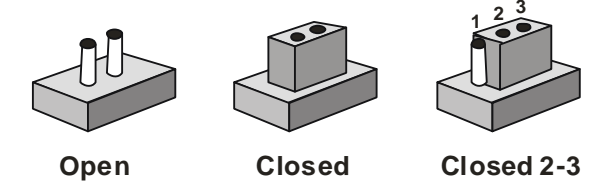

A pair of needle-nose pliers may be helpful when working with jumpers.

If you have any questions about the best hardware configuration for your application,

contact your local distributor or sales representative before you make any changes.

Generally, you simply need a standard cable to make most connections.

<span id="page-20-0"></span>The AT/ATX Mode Select functions by connecting pins 7 and 8 of CN15. To prevent damage to the system, do not connect pins 7 and 8 to any other pin.

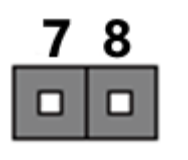

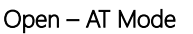

Open – AT Mode Closed – ATX Mode (Default)

8

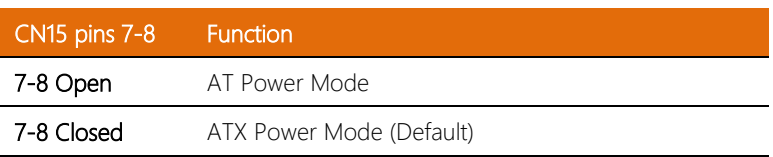

Note: AT Mode is selected when pins 7-8 are open; ATX Mode is selected when pins 7-8 are closed (default setting). If set to ATX Mode, the power button must be used to turn on the system.

#### <span id="page-20-1"></span>2.3.3 PCIe/mSATA Select (JP5)

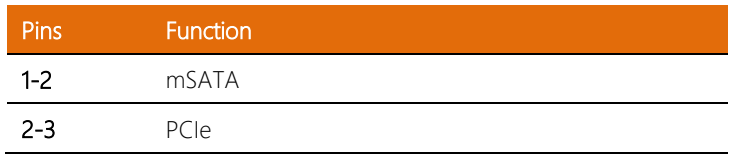

### <span id="page-21-0"></span>2.4 List of Connectors

The board has a number of connectors that allow you to configure your system to suit your application.

The table below shows the function of each of the board's connectors

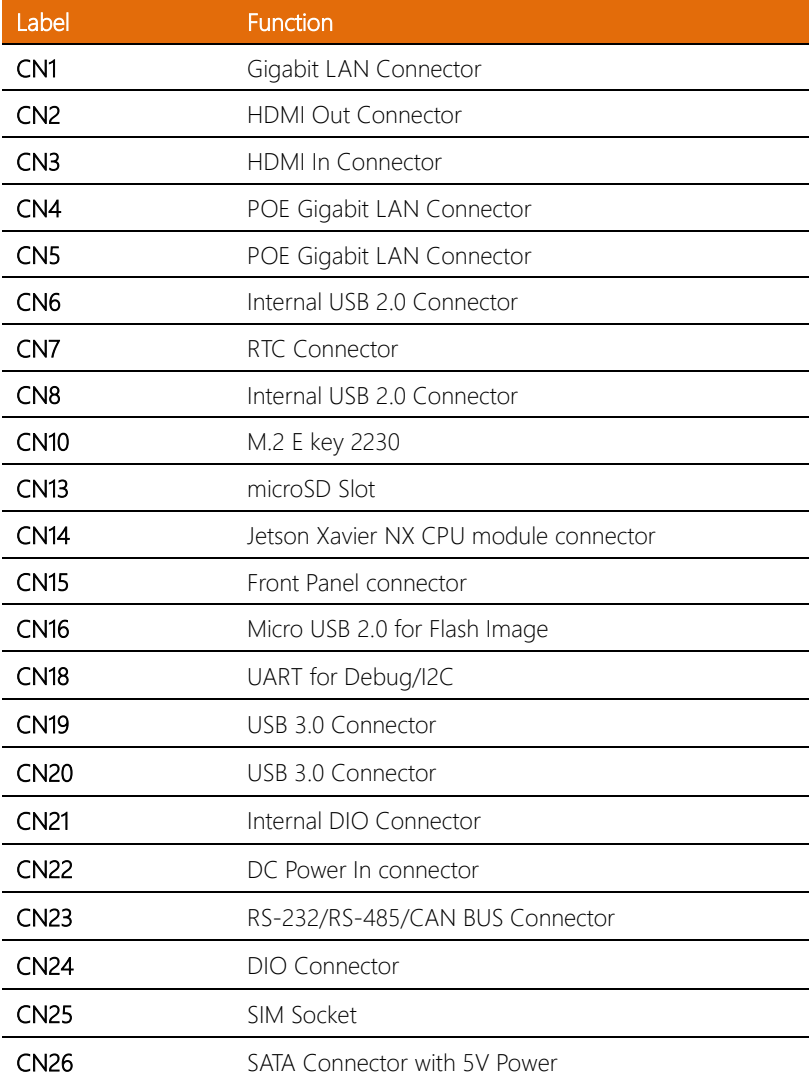

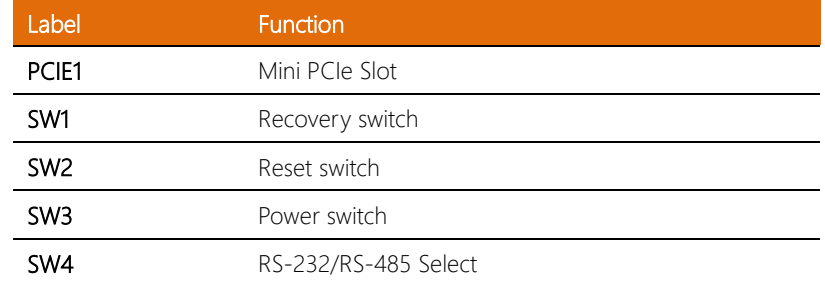

#### <span id="page-22-0"></span>2.4.1 LAN RJ45 Port (CN1)

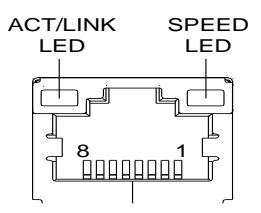

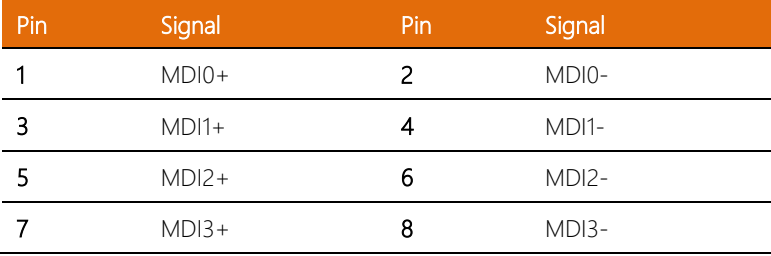

## <span id="page-23-0"></span>2.4.2 HDMI Out Connector (CN2)

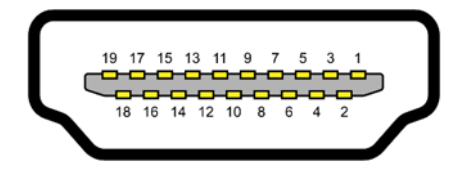

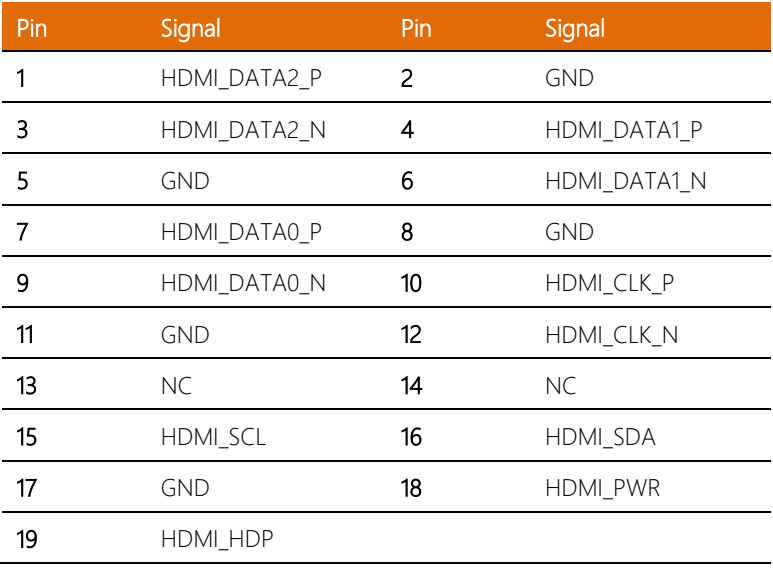

#### <span id="page-24-0"></span>2.4.3 HDMI In Connector (CN3)

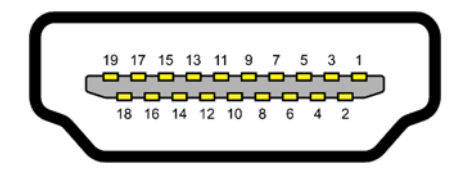

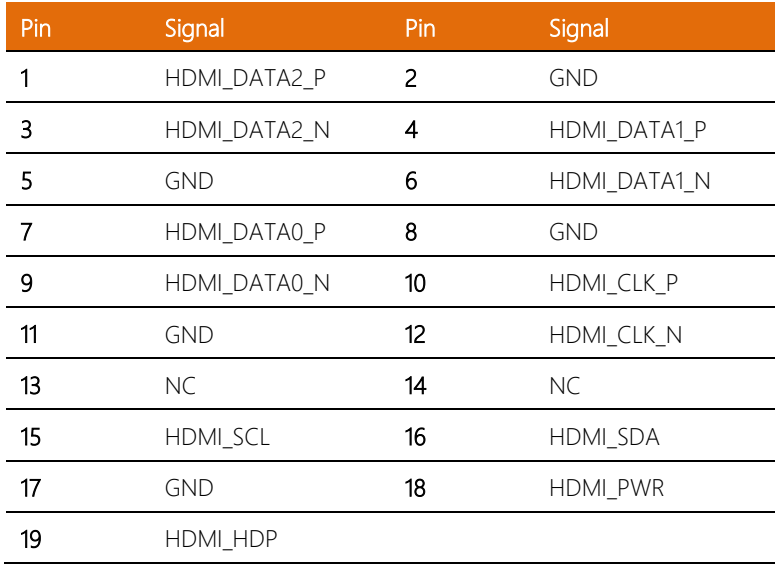

#### <span id="page-24-1"></span>2.4.4 RTC Battery Connector (CN7)

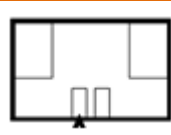

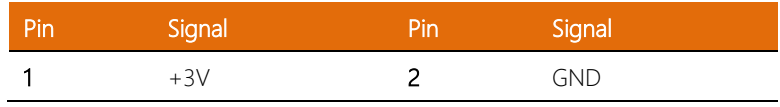

#### <span id="page-25-0"></span>2.4. 5 M.2 E -Key 22 30 (CN10)

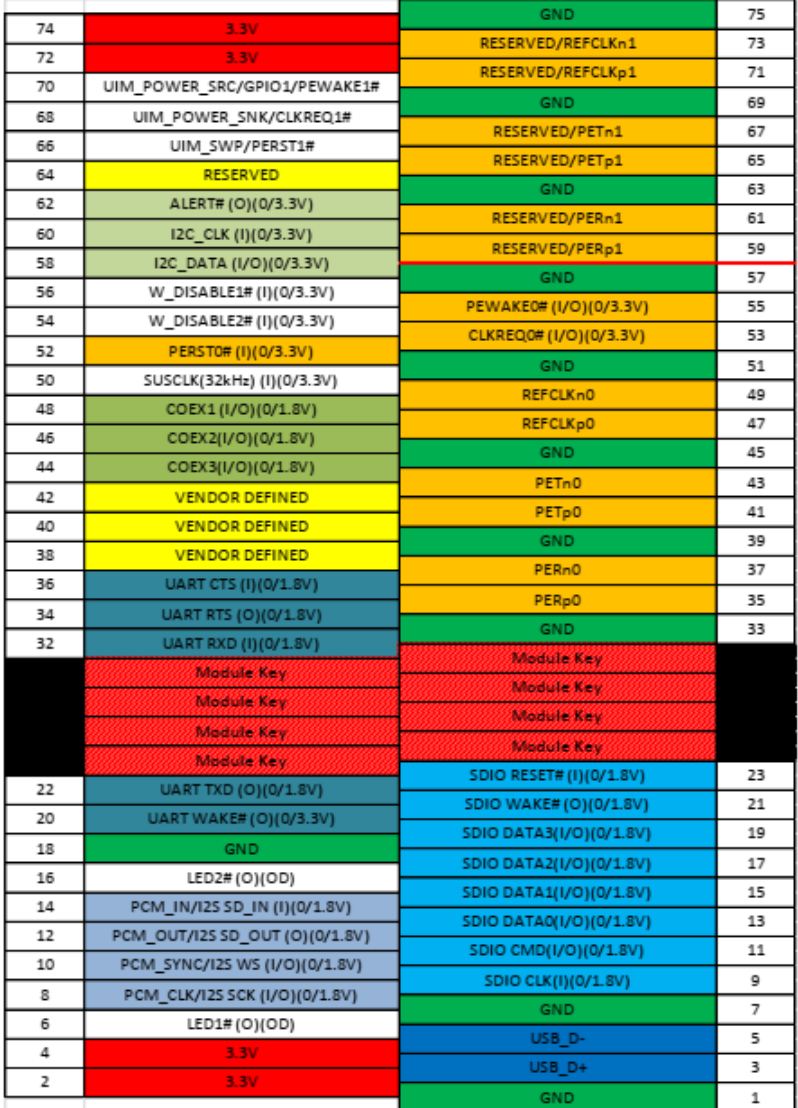

## <span id="page-26-0"></span>2.4.6 Jetson Xavier NX CPU Module Connector (CN14)

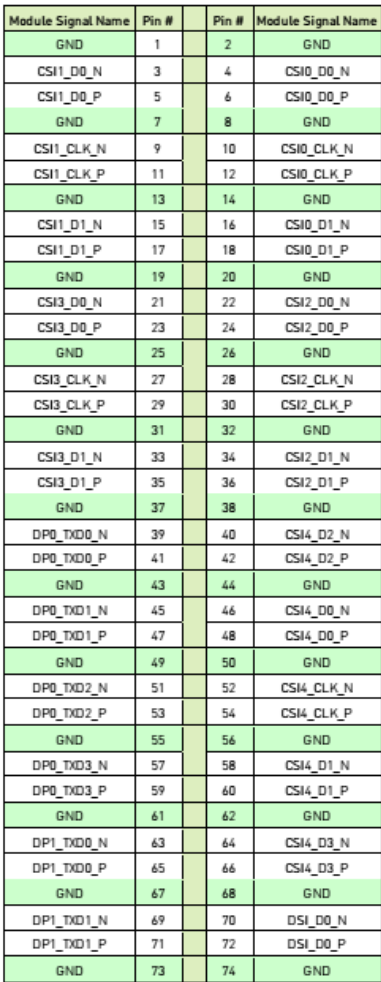

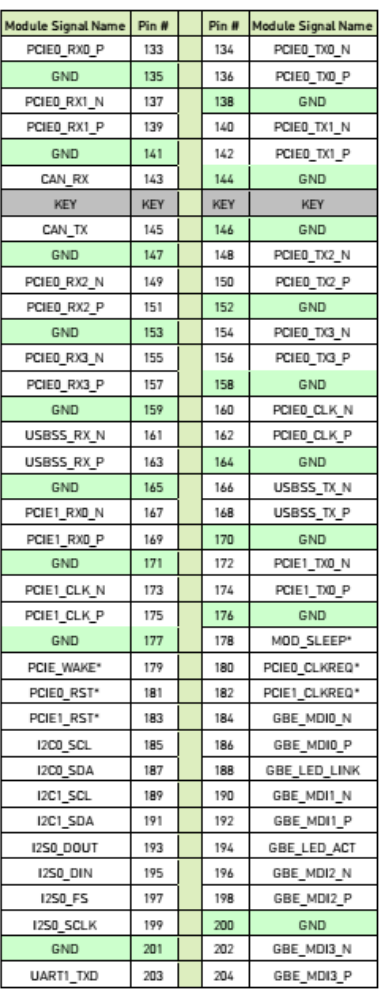

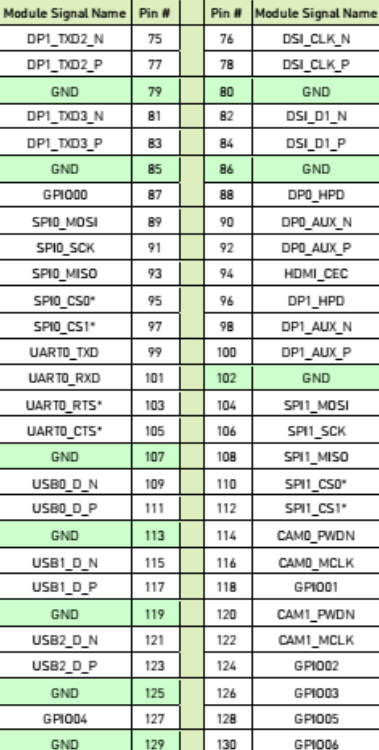

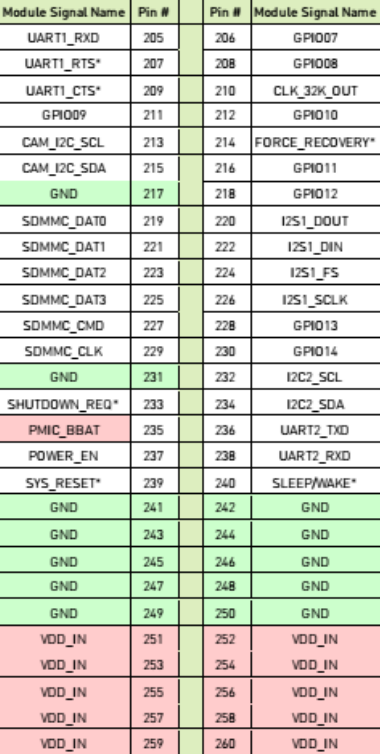

Legend

PCIED\_RXD\_N

Ground

GND

Power

132

 $\frac{1}{131}$ 

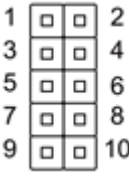

<span id="page-28-0"></span>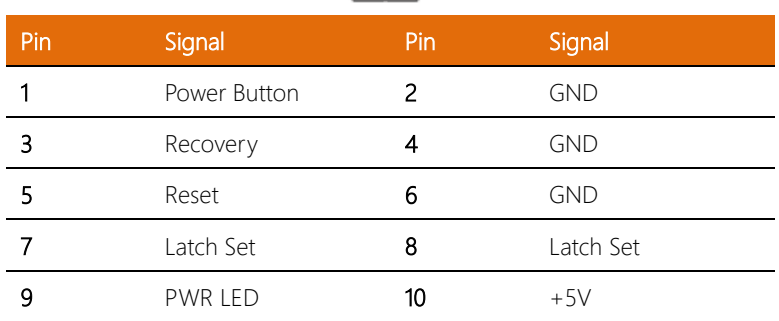

Note: Pins 7-8 are used for setting AT/ATX Mode and Auto Power. See Ch 2.3.2 for details.

#### <span id="page-28-1"></span>2.4.8 Micro USB 2.0 for Flash Image (CN16)

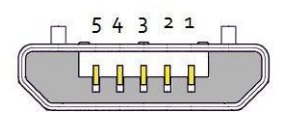

#### **USB Micro-B**

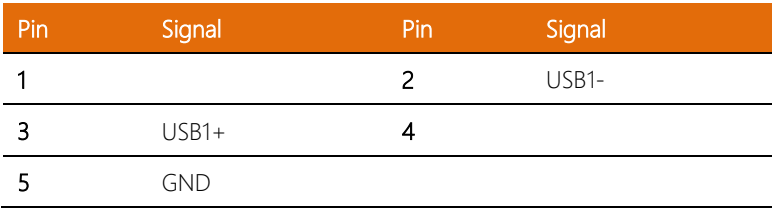

#### <span id="page-29-0"></span>2.4.9 UART Debug Port Connector (CN18)

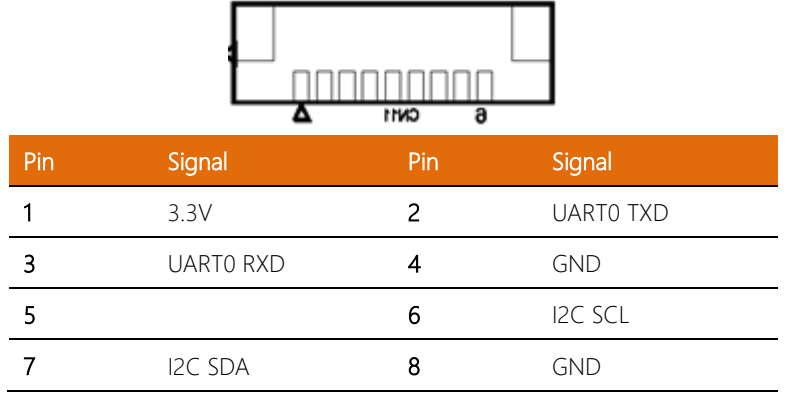

### <span id="page-29-1"></span>2.4.10 USB 3.0 Connector (CN19/20)

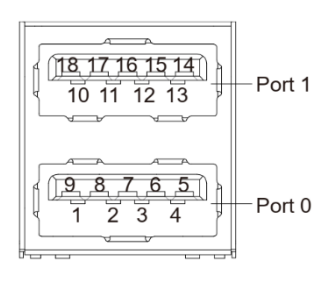

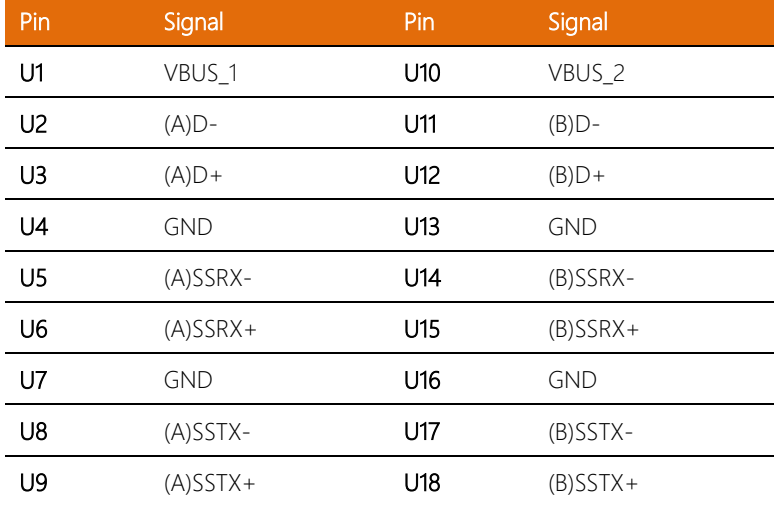

#### <span id="page-30-0"></span>2.4.11 DC Power In Connector (CN22)

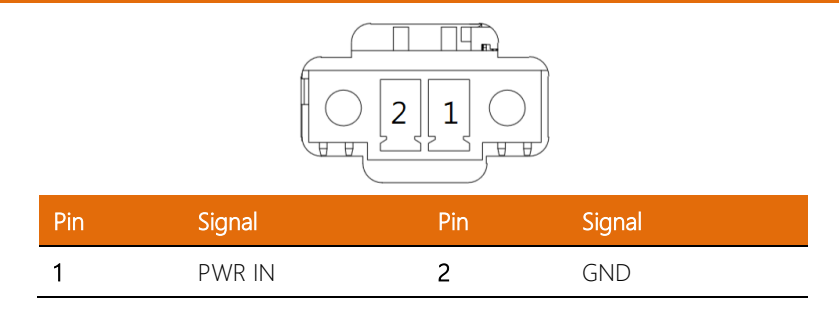

#### <span id="page-30-1"></span>2.4.12 RS-232/RS-485/CAN BUS Connector (CN23)

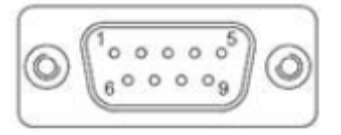

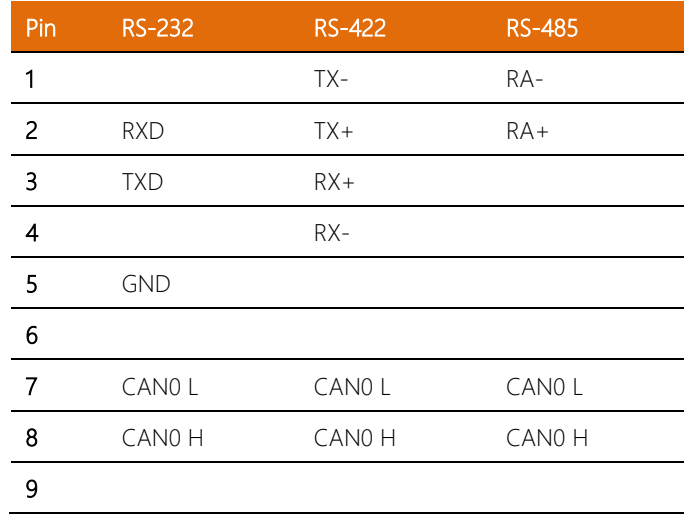

Note: RS-232/422/485 mode is controlled by SW4. See Ch 2.4.31 for setting details.

#### <span id="page-31-0"></span>2.4.13 External DIO Connector (CN24)

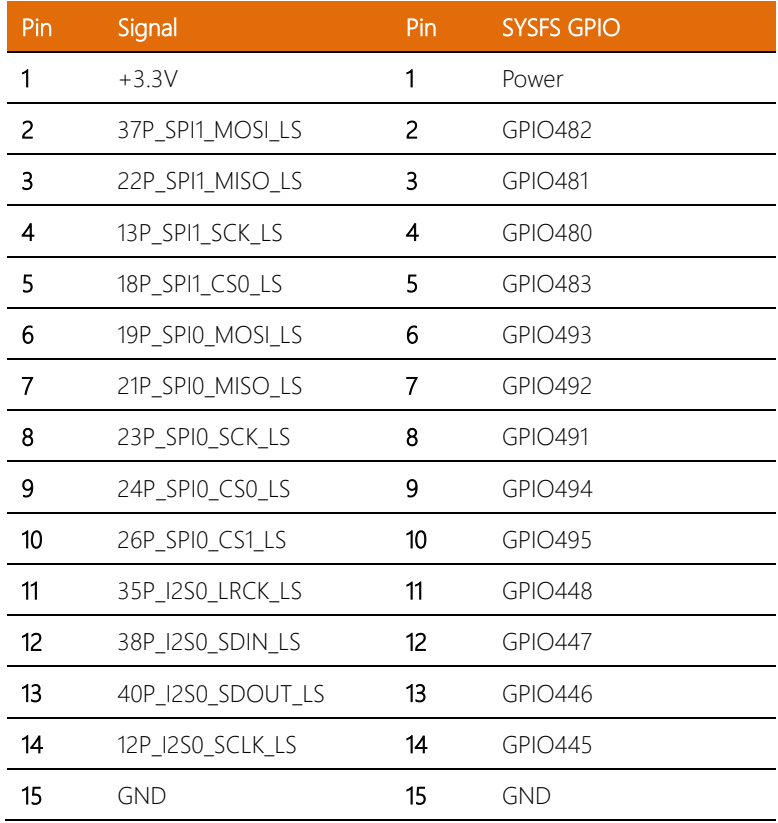

#### <span id="page-32-0"></span>2.4.14 SATA Connector with 5V Power (CN26)

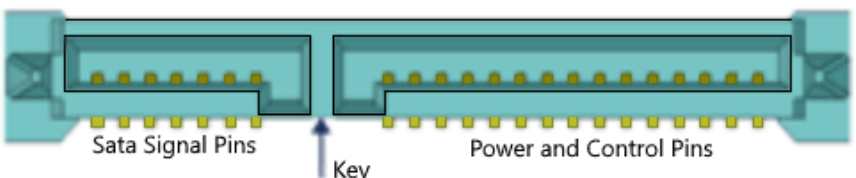

Key<br>(Precludes non-SATA drive Insertion)

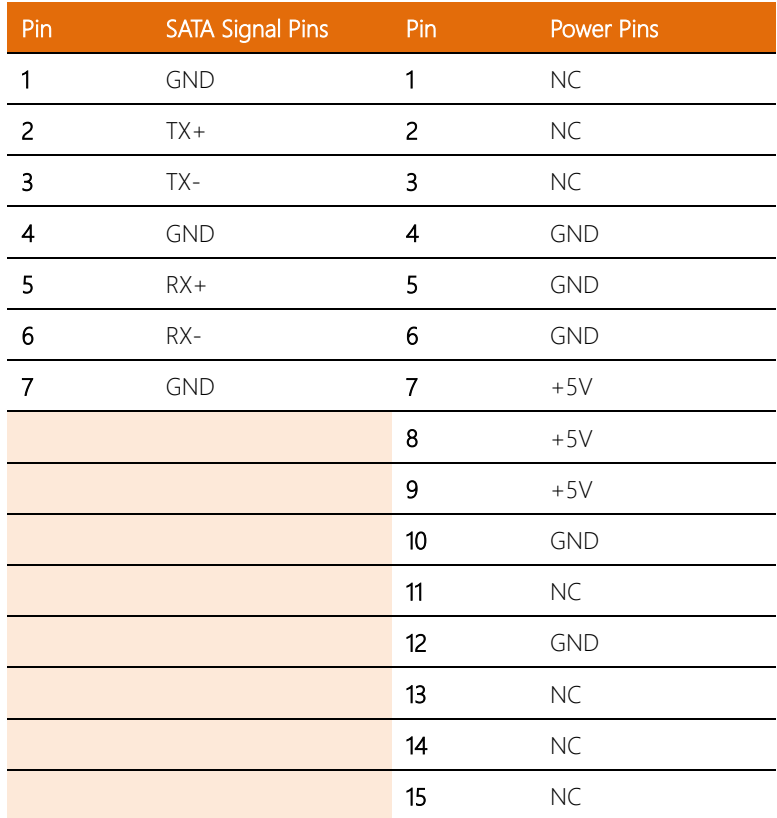

#### <span id="page-33-0"></span>2.4.15 Mini PCIe Connector (PCIE1)

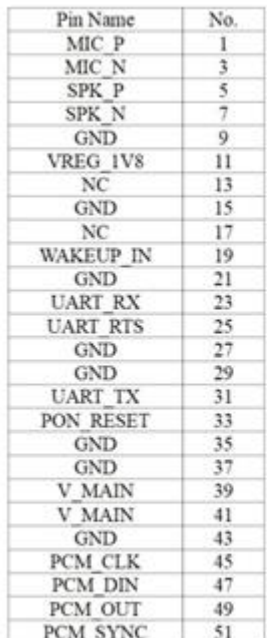

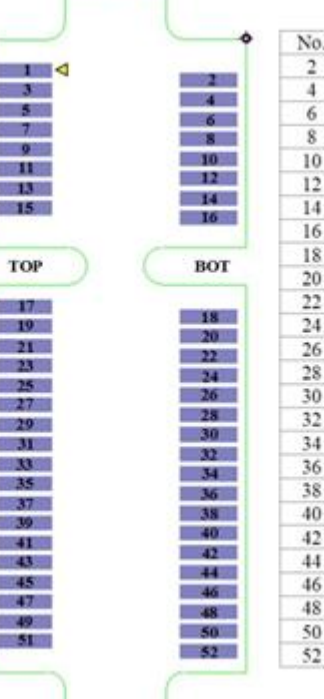

÷ ٦

> Pin Name V MAIN **GND**  $NC$ V USIM **USIM DATA USIM CLK USIM RST** NC **GND** W\_DISABLE PON RESET V MAIN  $\operatorname{GND}$ **UART CTS UART DCD** WAKEUP OUT  $\operatorname{GND}$ USB D-USB D+ **GND** LED WWAN USIM DETECT **UART DTR**  $_{\mathrm{NC}}$ **GND** V MAIN

T

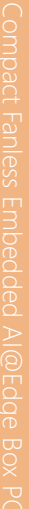

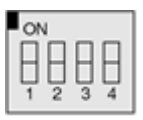

<span id="page-34-0"></span>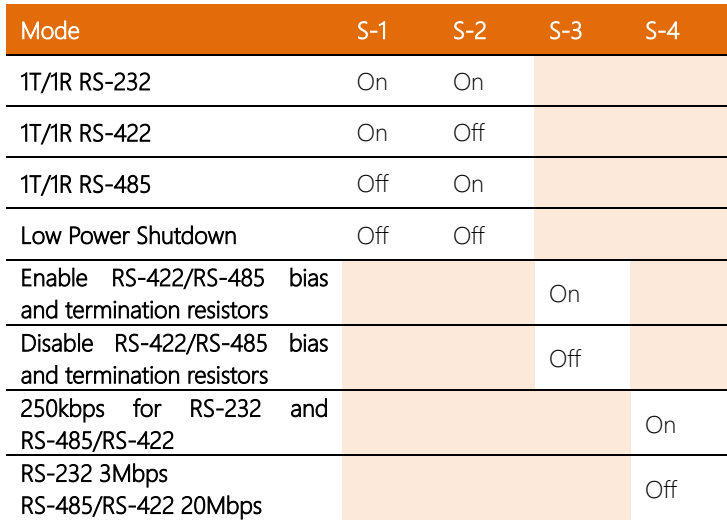

Note: SW4 controls the RS-232/422/485 mode for CN23. See Ch 2.4.23 for Pin

Definitions

#### <span id="page-35-0"></span>2.5 Hardware Assembly

This section details the hardware assembly steps for the BOXER-8253AI. Please read this section thoroughly before beginning installation and ensure you have all necessary components ready. A Phillips head screwdriver is required.

#### <span id="page-35-1"></span>2.5.1 2.5" SATA Drive Installation

Step 1: Open the 2.5" Drive panel by removing the screw

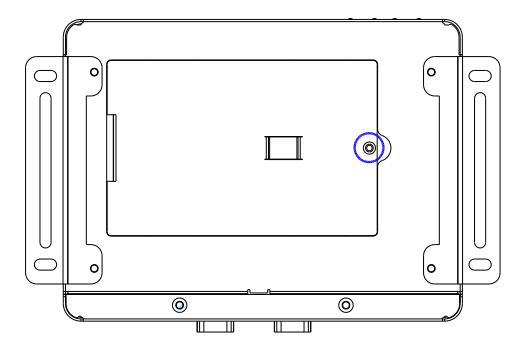

Step 2: Place the 2.5" Drive into the drive cage. Secure with four screws.

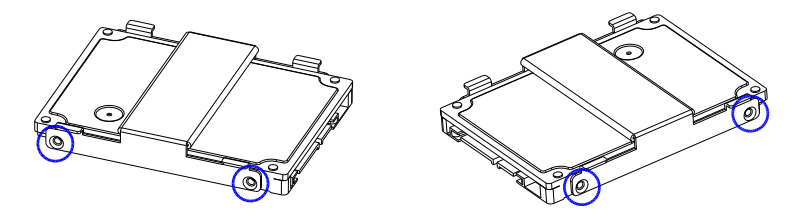

Step 3: Place the drive assembly into the system as shown:

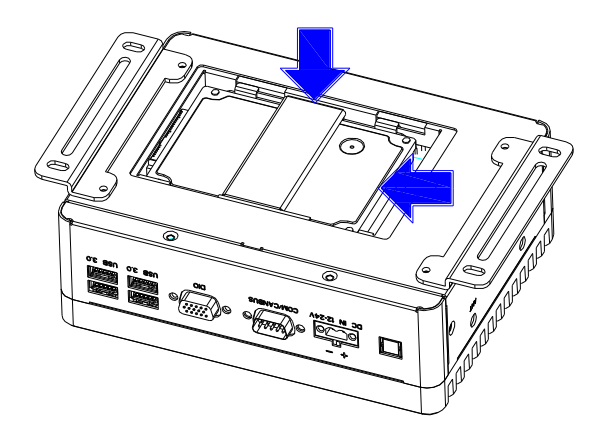

Step 4: Reattach and secure the bottom panel.

#### <span id="page-37-0"></span>2.5.2 Expansion Card Installation

Step 1: Remove the top chassis cover by unscrewing the six screws as shown:

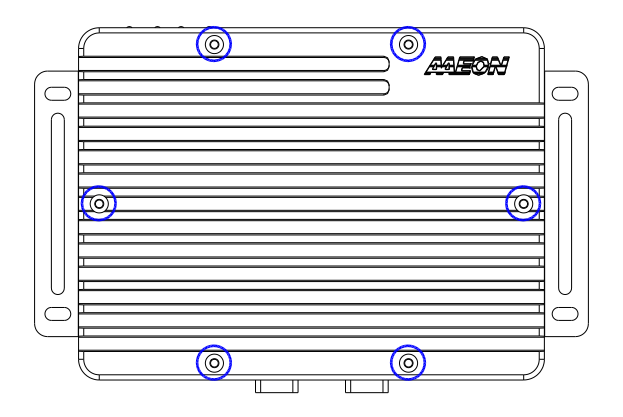

Step 2: Locate the M.2 and Mini-Card slots as shown. Follow standard procedures for installing expansion cards. Note the location of the mounting screws.

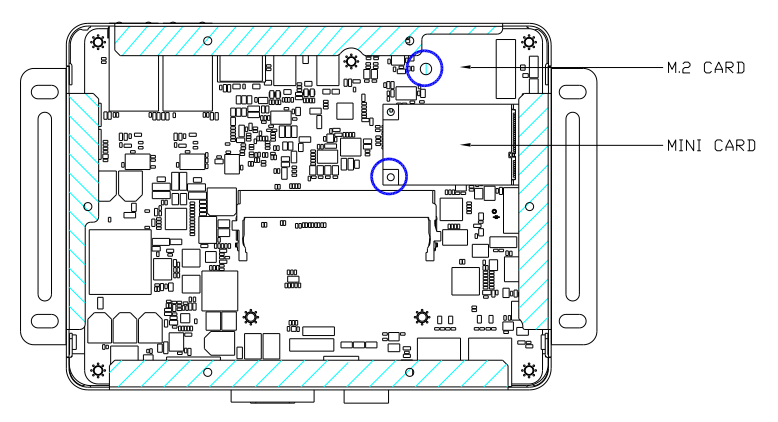

#### <span id="page-38-0"></span>2.5.3 SIM Card Installation

Step 1: Remove the bottom panel as in Ch 2.5.1. The SIM Card Slot is located on the board. If you have a 2.5" drive installed you will need to remove the assembly to install the SIM card.

Step 2: Open the SIM card holder as shown.

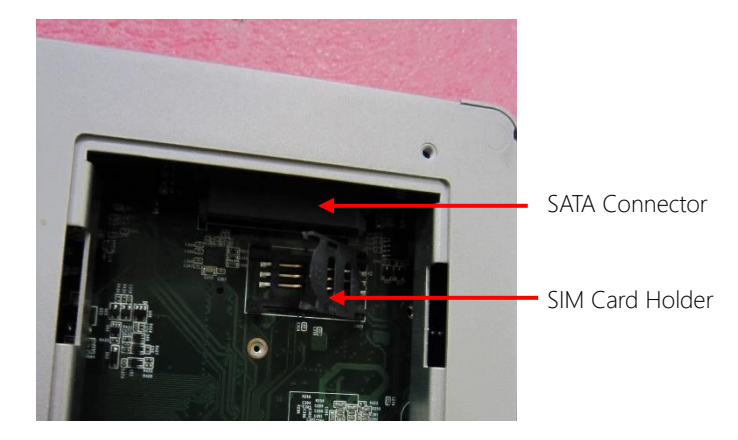

Step 3: Slide the SIM card into the holder, then gently press down to secure in place.

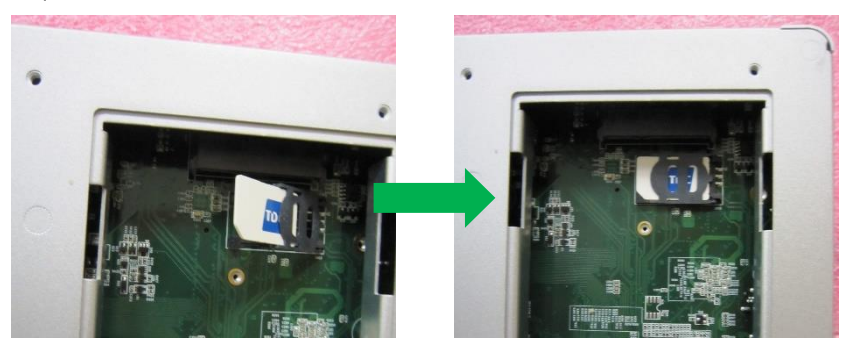

# Chapter 3

– OS Flash Guide

<span id="page-39-0"></span>BOXER-8253AI

#### <span id="page-40-0"></span>3.1 Before Installation

Before starting the process make sure your BOXER-8253AI system is turned off and the power in is disconnected. You will need a host PC running Ubuntu 16.04 or 18.04, and make sure the NVIDIA Jetson Xavier NX module is installed onto the BOXER-8253AI carrier board/ system.

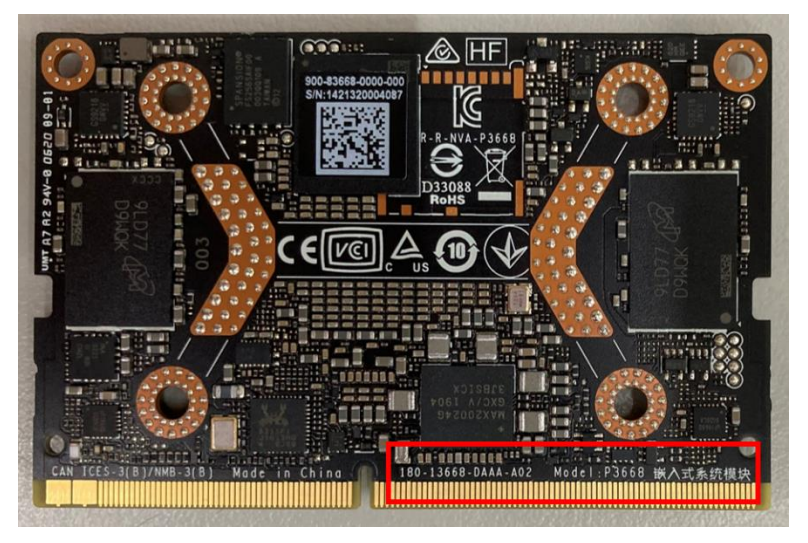

Download the compressed OS image file. The file name will follow the format of:

#### ACLinux\_4.9\_{OS\_IF}.{PLF\_IF}.{PJ\_IF}.{BN}.tar.gz

For example:

#### ACLinux\_4.9\_ACLNX49D.NV05.BOXER-8253AI.2.tar.gz

*Note: Filename may differ from this example.*

I. {OS\_IF} is OS Information. For example, **ACLNX49D** means ACLinux 4.9, Desktop

version.

- II.  $\{PLE \mid IF\}$  is Platform Information; e.g. NV05
- III. (PJ\_IF} is Project Information; e.g. BOXER-8253AI
- IV. {BN} is Build Number; e.g. 0, 1, 2, etc.

#### <span id="page-41-0"></span>3.2 Connecting to PC/Force Recovery Mode

On Host Computer, open Linux terminal and enter the following command to extract compressed OS image files (*file name may vary*):

#### \$ tar -zxvf ACLinux\_4.9\_ACLNX49D.NV05.BOXER-8253AI.2.tar.gz

Next, perform the following steps to force the system to start in USB Recovery Mode:

- 1. Connect the Micro-USB plug on the USB cable to the Recovery Port on the BOXER-8253AI and the other end to an available USB port on the host PC.
- 2. Connect the BOXER-8253AI power supply.
- 3. Press and hold the recovery key button. While holding the recovery key button, power on the system, and continue to hold the recovery key button for two seconds, then release. The BOXER-8253AI should enter recovery mode.
- 4. To check if device is in recovery mode, enter lsusb command in terminal on host.

#### \$ lsusb | grep 0955:7e19

If successful, the command will return "0955:7e19 Nvidia Corp"

-/ACLinux 4.9 ACLNX49D.NV05.BOXER-8253AI.4/bootloader \$ lsusb | grep 0955:7e19 Bus 003 Device 059: ID 0955:7e19 NVidia Corp.

Recovery mode can be initiated with the system disassembled. Ensure the NVIDIA

Jetson Xavier NX module is installed and refer to the image below to perform the steps:

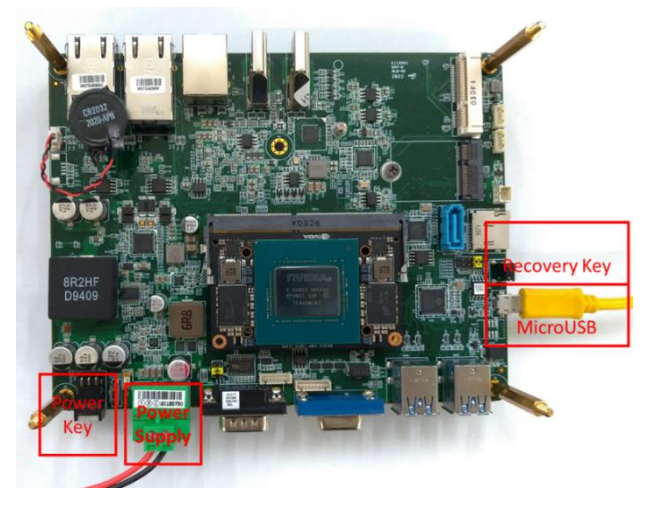

BOXER-8253AI

#### <span id="page-42-0"></span>3.3 Flash Image to Board

Use the following steps to flash the OS to the BOXER-8253AI.

1) Open terminal on Ubuntu host PC, then access the bootloader folder you

extracted in the previous section.

2) Enter the following command in terminal to flash the image:

#### \$ sudo ./flashall.sh

```
/ACLinux_4.9_ACLNX49D.NV05.BOXER-8253AI.4/bootloader $ sudo ./flashall.sh
[sudo] password for marble:
Welcome to Tegra Flash
version 1.0.0
Type ? or help for help and q or quit to exit
Use ! to execute system commands
    0.0180]
              tegrasign_v2 --key None --getmode mode.txt<br>Assuming zero filled SBK key
    0.01990.04000.0401Generating RCM messages
               tencracing non-messages<br>tegrahost_v2 --chip 0x19 0 --magicid MB1B --appendsigheader mb1_t194_prod.bin zerosbk
    0.0514Header already present for mb1_t194_prod.bin
    0.0529
    0.0681
              tegrasign_v2 --key None --getmode mode.txt<br>Assuming zero filled SBK key
    0.0697
    0.0709
```
3) Wait as the image is installed. Once finished you should see the following:

```
tegradevflash v2 --write BCT br bct BR.bct
769.0397
          Bootloader version 01.00.0000
769.0411
769.0429<br>769.0432
          Writing partition BCT with br_bct_BR.bct
                                            ...,...,...] 100%
          769.2029
769.2466
          tegradevflash v2 --write MB1 BCT mb1 cold boot bct MB1 sigheader.bct.encrypt
769.2479
          Bootloader version 01.00.0000
          Writing partition MB1 BCT with mb1 cold boot bct MB1 sigheader.bct.encrypt
769.2497
769.2503
                    The color
769.4621
769.4648
          tegradevflash_v2 --write MB1_BCT_b mb1_cold_boot_bct_MB1_sigheader.bct.encrypt
769.4668
          Bootloader version 01.00.0000
769.4692<br>769.4704
          Writing partition MB1_BCT_b with mb1_cold_boot_bct_MB1_sigheader.bct.encrypt
          769.6735
769.6885
          tegradevflash_v2 --write MEM_BCT mem_coldboot_sigheader.bct.encrypt
769.6899
          Bootloader version 01.00.0000
          Writing partition MEM_BCT with mem_coldboot_sigheader.bct.encrypt
769.6919
769.6924
          [.............................................] 100%
770.9723
          tegradevflash_v2 --write MEM_BCT_b mem_coldboot_sigheader.bct.encrypt
770.9751
770.9774
          Bootloader version 01.00.0000
770.9799
          Writing partition MEM_BCT_b with mem_coldboot_sigheader.bct.encrypt
770.9813
          772.2408
772.2409 ] Flashing completed
772.2410 ] Coldbooting the device
          tegrarcm v2 --ismb2
772.2442
772.2483
772.2506
          tegradevflash_v2 --reboot coldboot
772.2527
          Bootloader version 01.00.0000
772.2702
/ACLinux 4.9 ACLNX49D.NV05.BOXER-8253AI.4/bootloader $
```
BOXER-8253AI